# **Copy Faculty Portal Gradebook from one course to others**

If you have several sections of the same course, you can set up the gradebook in one course and copy it to the other courses. Or you can use a gradebook from a previous semester to copy to the current semester's course(s). This is a big time saver!

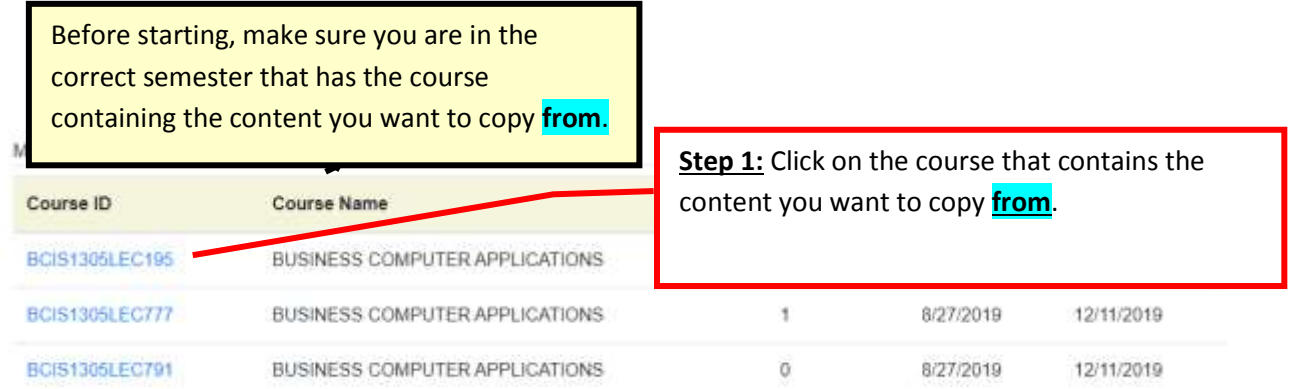

#### Course Attendance

- Attendance Entry
- Attendance Report

#### **Course Utilities**

- Copy Content
- Define Student Groups
- Set Student Access
- Set TA Access
- Archive Files
- LoudCloud

#### **Course Reports**

- Class Roster
- Student Portal Usage

## Step 2: Click Copy Content.

Doing this makes a copy of the gradebook setup from the previous (or other current) course (i.e. categories, weight distributions, recording assignment grades, etc.)

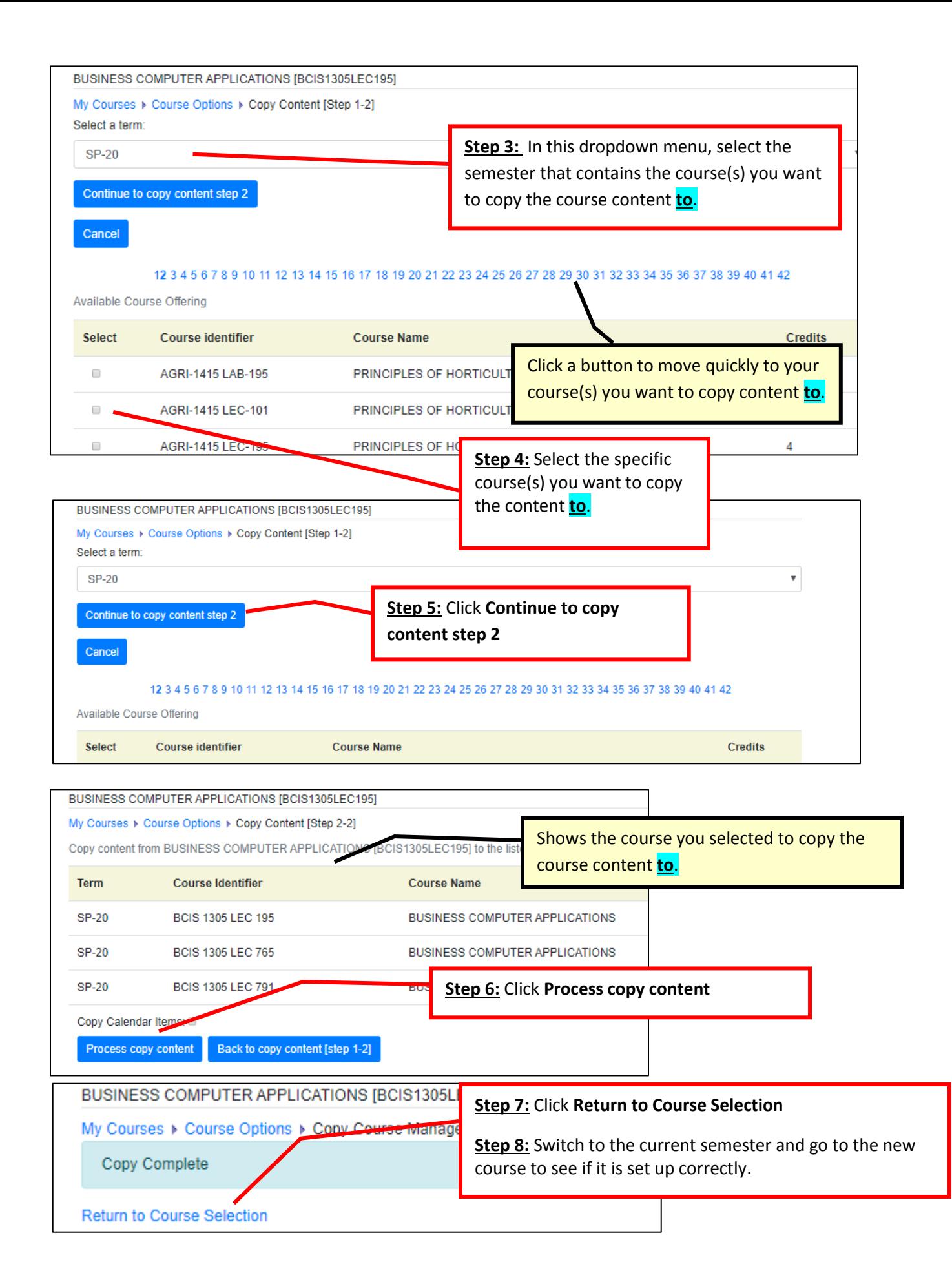

**Set up student access by following steps on next page.**

### **Set up Student Access**

One piece of content that **does not copy** from another course is **Student Access settings**. Use instructions below to set that up so students can see the grades you place in their student portal. *(Reminder: For online courses, all you are required to place in the faculty portal are your final course grades.)*

**Note:** There are also other features available in Student Access, such as email, course information, course announcements, textbooks, etc. You will probably not activate any of them if you are teaching in Moodle since you generally use Moodle for communicating this information.

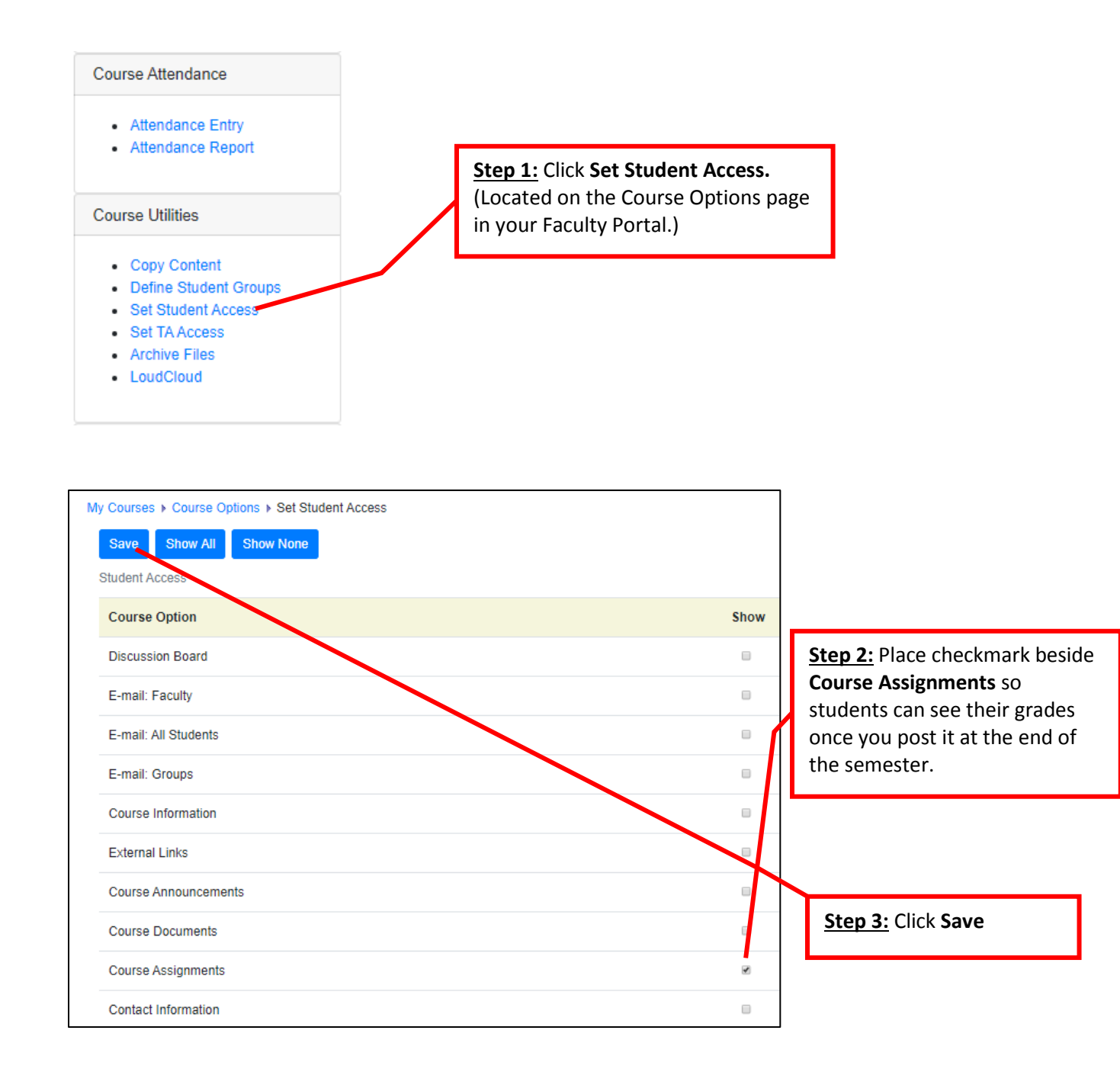